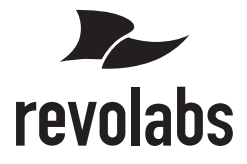

# **FLX UC Device Manager**

# 取扱説明書

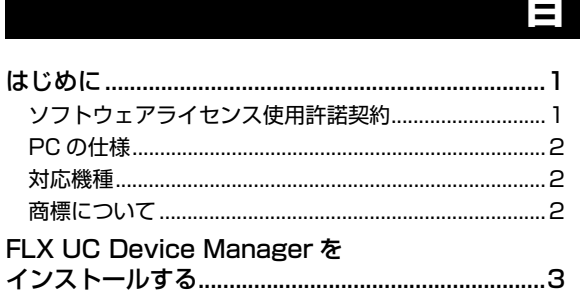

## 次

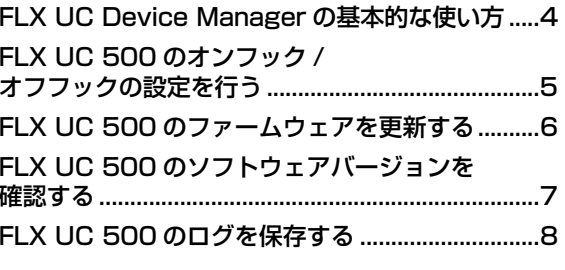

### **はじめに**

<span id="page-1-0"></span>アプリケーション「FLX UC Device Manager」を使用することで、本製品のボタンでは操作できない Web 会議アプリケーションの選択やファームウェアの更新ができるようになります。

「FLX UC Device Manager」を PC にインストールする前に、必ず本書をよくお読みください。

#### メモ

本書では Windows 7 を例に説明します。

### <span id="page-1-1"></span>ソフトウェアライセンス使用許諾 契約

Revolabs, Inc.(以下、Revolabs 社といいます)で は、本ソフトウェアのお客様によるご使用およびお 客様へのアフターサービスについて、<ソフトウェ ア使用許諾契約) といい ます)を設けさせていただいており、お客様が下記 条項にご同意いただいた場合にのみご使用いただけ ます。本ソフトウェアをご使用いただく前に、本使 用許諾契約書を充分にお読みください。お客様が本 ソフトウェアを使用可能な状態にされた(ダウン ロード、インストールその他の行為を含むがこれに 限定されない)時点で、本使用許諾契約書にご同意 いただいたものとみなします。ご同意いただけない 場合は、ダウンロードまたはインストールを中止す るか、本ソフトウェアのファイルを削除してくださ い。

#### 1. 著作権および使用許諾

Revolabs 社はお客様に対し、本ソフトウェアを構 成するプログラム、データファイル及び、今後お客 様に一定の条件付きで配布され得るそれらのバー ジョンアッププログラム、データファイル(以下「本 ソフトウェア」といいます)を、お客様ご自身が所 有または管理するコンピュータ、または機器におい てのみ使用する権利を許諾します。これらの本ソフ トウェアが記録される記録メディアの所有権は、お 客様にありますが、本ソフトウェア自体の権利及び その著作権は、Revolabs 社または Revolabs 社の ライセンサーが有します。

#### 2. 使用制限

本ソフトウェアは著作権を持つ情報を含んでいます ので、その保護のため、お客様が本ソフトウェアを 逆コンパイル、逆アセンブル、リバース・エンジニ アリング、またはその他の方法により、人間が感得 できる形にすることは許されません。本ソフトウェ アの全体または一部を複製、修正、改変、賃貸、リー ス、転売、頒布、または本ソフトウェアの内容に基 づいて二次的著作物をつくることは許されません。 本ソフトウェアをネットワークを通して別のコン ピュータに伝送することも許されません。本ソフト ウェアを利用することにより入手できる著作権を有 するデータについては、商業的な目的で使用するこ と、著作者の許可無く複製、転送または配信したり、 不特定多数にむけて再生すること、入手できるデー

タの暗号を権利者の許可無く解除したり、電子すか しを改編したりすることは許されません。また、本 ソフトウェアを利用して、違法なデータや公序良俗 に反するデータを配信することや、輸入・販売元の 許可無く本ソフトウェアの利用を前提としたサービ スを立ち上げることは許されません。

#### 3. 終了

本使用許諾契約は、お客様が著作権法または本使用 条件の条項に1つでも違反されたときは、Revolabs 社からの終了通知がなくても自動的に終了するもの とします。その場合には、ただちに本ソフトウェア とその複製をすべて廃棄しなければなりません。

#### 4. 製品の保証

本ソフトウェアが所定の機能を発揮しない場合等に は、お客様は、本ソフトウェアを再ダウンロードま たは再インストールすることができます。Revolabs 社はそれ以上の保証はいたしません。本ソフトウェ アの使用についての一切のリスクはお客様のご負担 となります。お客様が本ソフトウェアを入手された 後の本ソフトウェアの保存・管理については、 Revolabs 社は一切責任を負いません。お客様が入 手された本ソフトウェアの消失については、その理 由に関わらず Revolabs 社は再度供給する一切の責 任を負いません。

#### 5. 責任の制限

Revolabs 社は、本ソフトウェアの使用、またはそ れを使用できなかったことにより生じた直接的、派 生的、付随的または間接的損害(データの破損、営 業上の利益の損失、業務の中断、営業情報の損失な どによる損害を含む)については、通常もしくは特 別の損害に拘わらず、たとえそのような損害の発生 や第三者からの賠償請求の可能性があることについ て予め知らされた場合でも、一切責任を負いません。

#### 6. 第三者のソフトウェア

Revolabs 社は、本ソフトウェアとともに、第三者 のプログラム、データファイルおよびそれに関する ドキュメンテーション(以下「第三者ソフトウェア」 といいます)を提供する場合があります。別の規定 に従い取り扱われるべき旨の記載が、本ソフトウェ ア付随のマニュアルに記載されている場合には、本 使用条件にかかわらず、その別の規定に従い取り扱 われるものとし、Revolabs 社によるアフターサー ビスおよび保証などについては、以下の規定が適用 されるものとします。Revolabs 社は、第三者ソフ トウェアに関しての操作方法、瑕疵その他に関して

アフターサービスを提供するものではありません。 Revolabs 社は、第三者ソフトウェアの商品性、お よび特定目的に対する適合性の保証その他一切の保 証を、明示であると黙示であるとを問わず、一切い たしません。第三者ソフトウェアの使用もしくは機 能から生じるすべての危険は、お客様が負担しなけ ればなりません。Revolabs 社は、第三者ソフ卜ウェ アの使用、またはそれを使用できなかったことによ り生じた直接的、派生的、付随的または間接的損害 (データの破損、営業上の利益の損失、業務の中断、 営業情報の損失などによる損害を含む)については、 通常もしくは特別の損害に拘わらず、たとえそのよ うな損害の発生があることについて予め知らされた 場合も、一切責任を負いません。

#### 7. お客様がアメリカ合衆国政府またはその関 連機関である場合の制限

U.S. GOVERNMENT RESTRICTED RIGHTS NOTICE:

The Software is a "commercial item," as that term is defined at 48 C.F.R. 2.101 (Oct 1995), consisting of "commercial computer software" and "commercial computer software documentation," as such terms are used in 48 C.F.R. 12.212 (Sept 1995). Consistent with 48 C.F.R. 12.212 and 48 C.F.R. 227.7202-1 through 227.72024 (June 1995), all U.S. Government End Users shall acquire the Software with only those rights set forth herein.

本条において、"the Software" という語は、本使用 許諾契約における「本ソフトウエア」を意味するも のとします。

#### 8. 一般事項

本使用許諾契約は、日本法の適用を受け、日本法に 基づいて解釈されるものとします。万一、この使用 許諾契約に関連してお客様と Revolabs 社との間で 紛争が生じた場合は、東京地方裁判所を専属的合意 管轄裁判所とします。

Revolabs, Inc.

### <span id="page-2-0"></span>PC の仕様

FLX UC Device ManagerをインストールするPC には、以下のシステム環境が必要です。

- 対応 OS: Windows 8.1 (32bit 版 /64bit 版)、 Windows 8 (32bit 版 /64bit 版)、Windows 7 (32bit 版 /64bit 版)、Mac OS X 10.10、 Mac OS X 10.9
- USB 端子:USB2.0 Full Speed

#### <span id="page-2-1"></span>対応機種

FLX UC Device Manager は以下の機種でご利用 できます。

• FLX UC 500

### <span id="page-2-2"></span>商標について

- •「FLX」は、Revolabs, Inc. の商標または登録商 標です。
- その他の文中の会社名、製品名は一般に各社の登 録商標あるいは商標です。

• 本紙の記載内容の一部または全部を無断で転載することを禁じます。

- 本紙の内容および FLX UC Device Manager の仕様は、改良のため予告なく変更されることがありま す。
- FLX UC Device Manager を使用した結果発生した情報の消失等の損失については、輸入・販売元で は責任を負いかねます。

### <span id="page-3-0"></span>**FLX UC Device Manager をインストールする**

**1** FLX UC Device Manager をダウンロー ドする。

下記の Web サイトにアクセスし、「FLX UC 500 - Windows Device Manager Software Download」をクリックしてください。 [http://revolabs.com/support/product](http://revolabs.com/support/product-line/uc-500)line/uc-500

**2** ダウンロードファイル「FLX-UC-Device-Manager\_Windows\_xxx.zip」を解凍す る。

メモ

ファイル名の「XXX」は FLX UC Device Manager の バージョンになります。

**3** 「Setup.exe」をダブルクリックする。 画面の指示にしたがって、FLX UC Device Manager をインストールしてください。

# <span id="page-4-0"></span>**FLX UC Device Manager の基本的な使い方**

- **1** 「スタート」-「すべてのプログラム」- 「Revolabs」-「FLX UC Device Manager」を順にクリックする。 FLX UC Device Manager が起動します。
- **2** 設定を変更する。

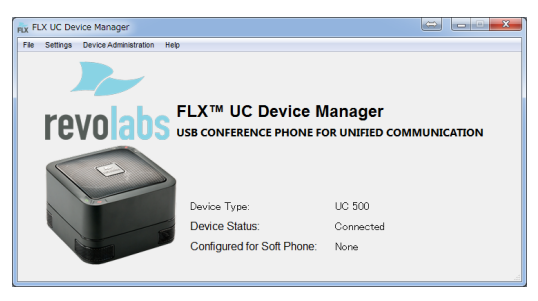

使用する環境に合わせて、本製品の設定を変更 します。設定項目の詳細は、ヘルプをご覧くだ さい。

# <span id="page-5-0"></span>**FLX UC 500 のオンフック / オフフックの設定を行う**

- **1** FLX UC Device Manager のメニュー 「Settings」-「Configure Application」を順にクリックする。 「Configure Application」画面が表示されます。
- **2** 「Configure for Soft Phone」の設定を 変更する。

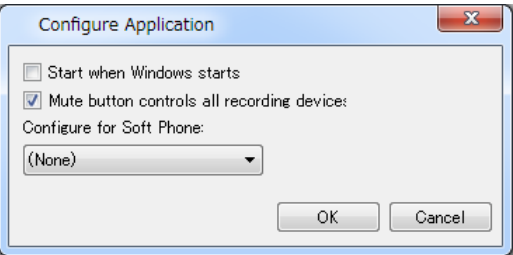

使用するソフトフォンに合わせて、設定を変更 してください。

### **FLX UC 500 のファームウェアを更新する**

#### <span id="page-6-0"></span>ご注意

- 予期しないデータ消失を防止するため、ファームウェア の更新をする前にすべてのアプリケーションを終了して ください。
- ファームウェアの更新を始めたら、完了するまで他の操 作は絶対しないでください。万一、中断したときは本機 が使えなくなることがあります。その場合は、持ち込み 修理が必要となります。
- ファームウェアの更新中は、絶対に USB ケーブルを抜 いたり、FLX UC 500 の電源を切ったりしないでくだ さい。FLX UC 500 が使えなくなり、持ち込み修理が 必要となる場合があります。
- **1** FLX UC 500 のファームウェアをダウン ロードする。 下記の Web サイトにアクセスし、「FLX UC 500 ‒ Firmware」をクリックしてください。 [http://revolabs.com/support/product](http://revolabs.com/support/product-line/uc-500)line/uc-500
- **2** FLX UC Device Manager のメニュー 「Device Administration」- 「Upgrade Device」を順にクリックする。 「FLX UC 500 Upgrade Utility」画面が表示 されます。
- **3** 「Select File」をクリックする。

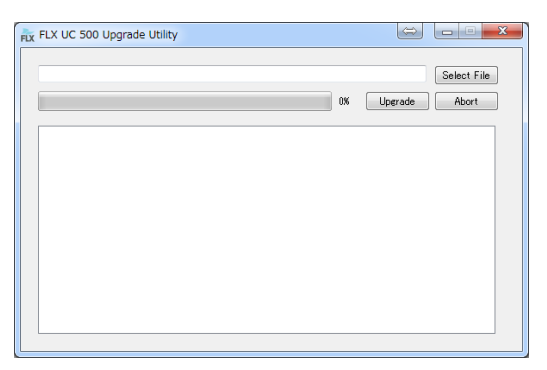

「Open File」画面が表示されます。

**4** ダウンロードした「Build-XXX.zip」を選 択し、「開く」をクリックする。

メモ

ファイル名の「XXX」はファームウェアのバージョンにな ります。

**5** 「Upgrade」をクリックする。

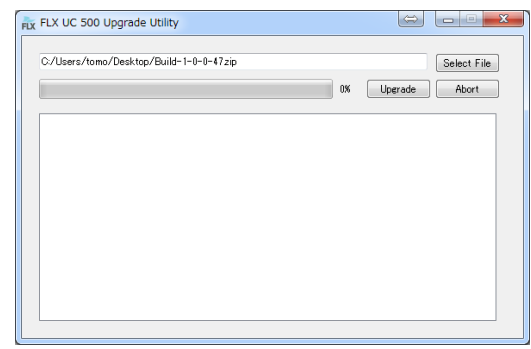

FLX UC 500 のファームウェアの更新が開始 されます。

**6** アップデートが完了したことを確認し、 「FLX UC 500 Upgrade Utility」画面を 閉じる。

「Upgrade succeeded.」が表示されるとアッ プデートは完了です。

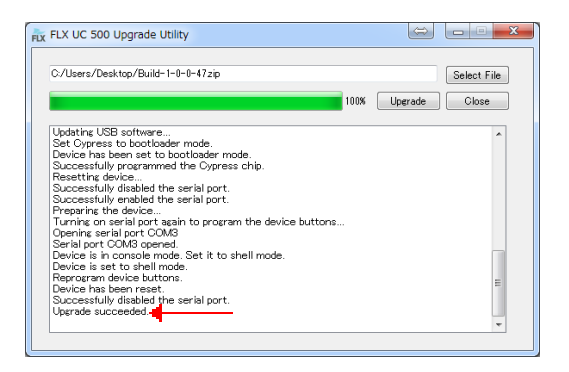

# <span id="page-7-0"></span>**FLX UC 500 のソフトウェアバージョンを確認する**

- **1** FLX UC Device Manager のメニュー 「Device Administration」-「Device Versions」を順にクリックする。 「Device Versions」画面が表示されます。
- **2** 「Retrieve」をクリックする。

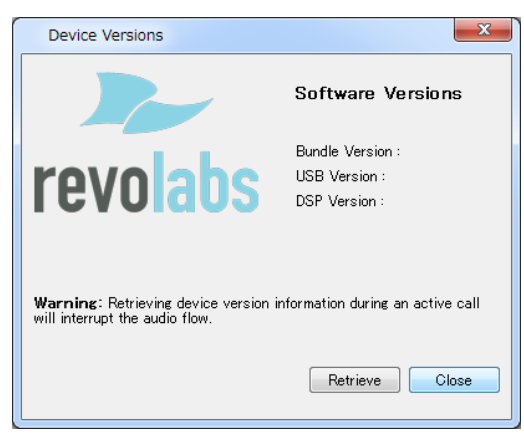

FLX UC 500 のソフトウェアバージョンが表 示されます。

## **FLX UC 500 のログを保存する**

- <span id="page-8-0"></span>**1** FLX UC Device Manager のメニュー 「Device Administration」- 「Download Logs」を順にクリックする。 「Download Logs」画面が表示されます。
- **2** 「Retrieve」をクリックする。

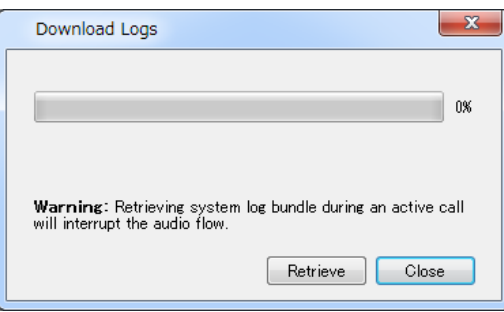

FLX UC 500 のログのダウンロードが開始さ れ、「Choose Or Create Directory」画面が 表示されます。

**3** 保存先とファイル名を指定して保存する。

• 開発・製造元:Revolabs, Inc.

•輸入 ·販売元: ヤマハ株式会社

〒 430-8650 静岡県浜松市中区中沢町 10-1 TEL : 0570-020-808(ナビダイヤル) • お問い合わせ先:Revolabs インフォメーション センター (2015 年 7 月 第 2 版)